# **ENDNOTE X6 L'essentiel**

Bibliothèque de l'Université Laval 1998, l'Albany de l'Université Laval 1999, l'Albany de l'Université Laval 1

**OU**

**Gérer ses références sans trop se fatiguer!**

#### **Ce tutoriel a été développé à partir des versions suivantes des logiciels**

- Windows (PC)
- EndNote X6
- MS Word 2010

#### **Durée estimée**

- 90 minutes

Une réalisation de la Bibliothèque de l'Université Laval adaptée du Guide de l'utilisateur EndNote [http://www.bibl.ulaval.ca/aide-a-la-recherche/logiciel-endnote.](http://www.bibl.ulaval.ca/aide-a-la-recherche/logiciel-endnote)

Automne 2012

## Table des matières

<span id="page-2-0"></span>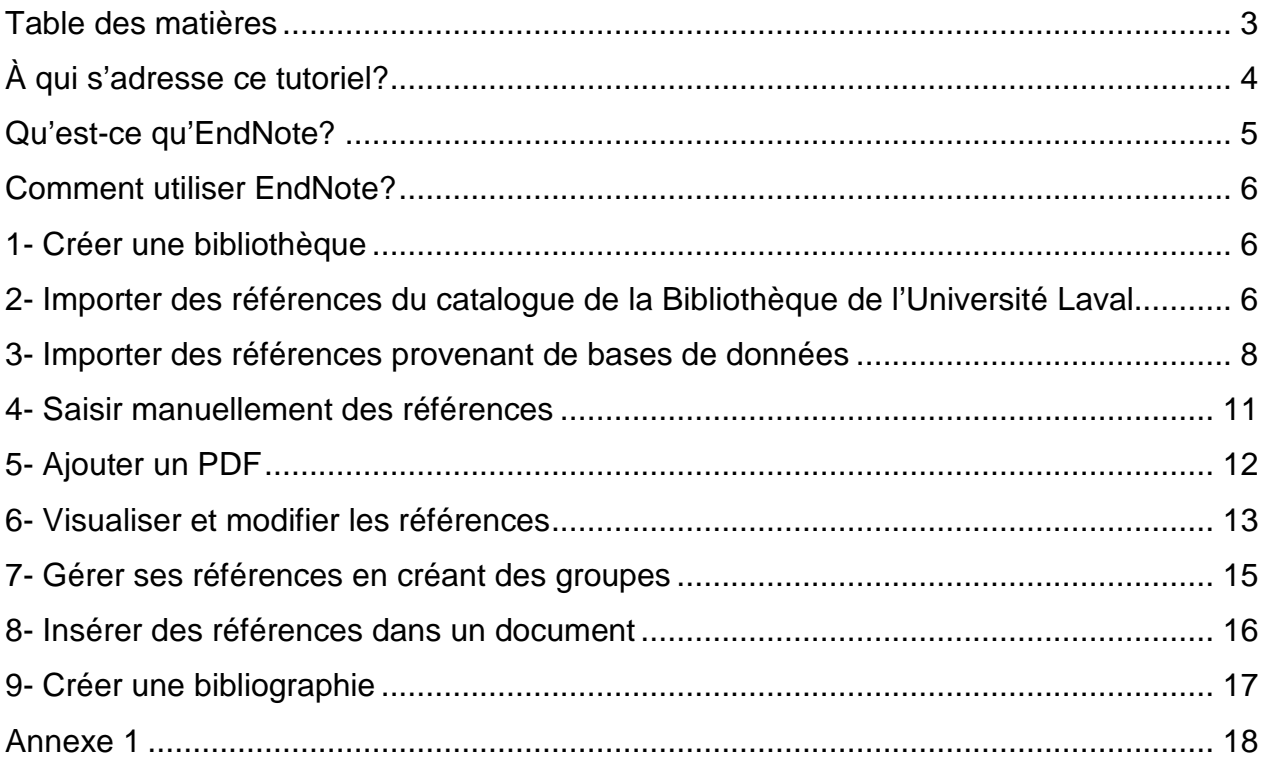

# **À qui s'adresse ce tutoriel?**

<span id="page-3-0"></span>À tous ceux et celles qui veulent apprendre à utiliser le logiciel EndNote X6 afin d'insérer des références dans leurs documents et réaliser des bibliographies. Seules les fonctionnalités de base seront présentées.

- **Durée** : Environ **90 minutes** sont nécessaires pour passer à travers ce document.
- Matériel : Il est recommandé de suivre ce tutoriel à partir des postes de la Bibliothèque de l'Université Laval.

**Pour plus d'informations** :

Guide d'utilisation EndNote : <http://www.bibl.ulaval.ca/aide-a-la-recherche/logiciel-endnote> Site Web d'EndNote :<http://www.endnote.com/>

## **Qu'est-ce qu'EndNote?**

<span id="page-4-0"></span>C'est un logiciel de gestion de références bibliographiques qui permet de créer des bases de données personnelles de références saisies manuellement ou importées d'une source externe (catalogue de la bibliothèque ou base de données.).

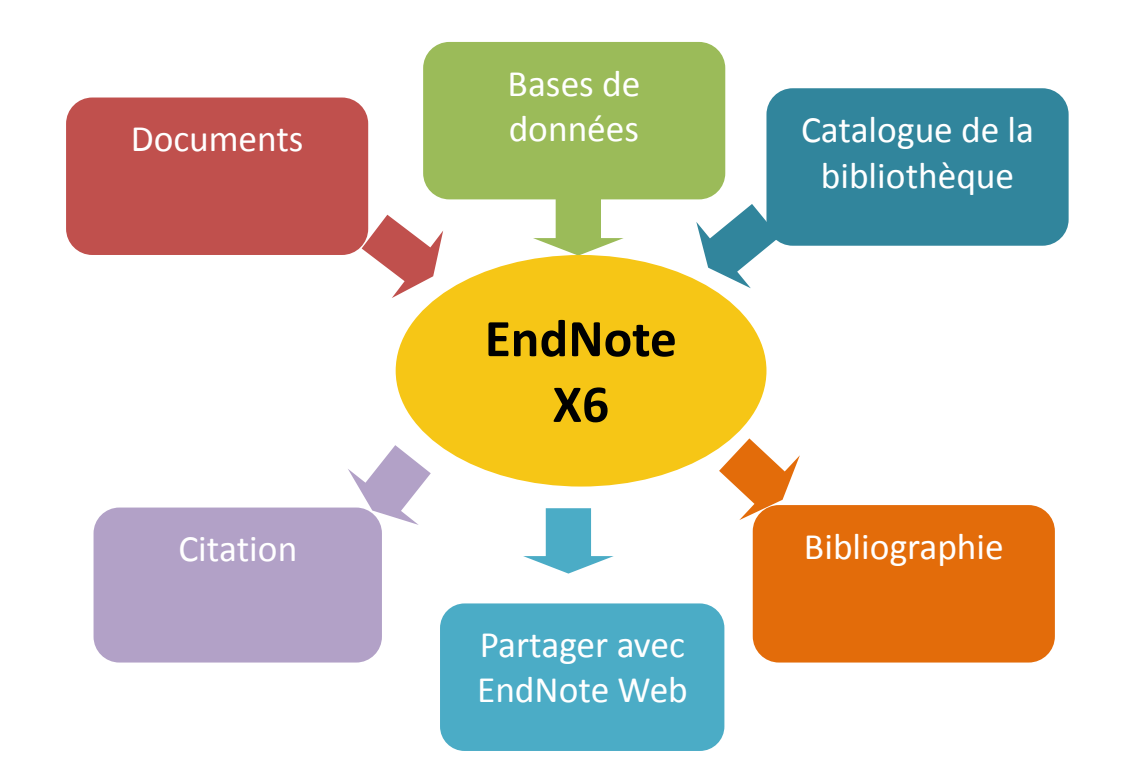

EndNote permet d'annoter, trier, chercher et sélectionner des références afin de les insérer dans un texte et de créer des bibliographies.

Il est également possible de synchroniser une bibliothèque de références avec EndNote Web, ce qui permet ensuite de partager ses références avec des collègues. Cette fonction ne fait cependant pas partie de ce tutoriel.

## **Comment utiliser EndNote?**

#### <span id="page-5-1"></span><span id="page-5-0"></span>**1- Créer une bibliothèque**

- 1. Cliquez sur le bouton **Démarrer** dans l'environnement Windows et ensuite sur **Tous les programmes > EndNote > EndNote Program.**
- 2. Si c'est la première fois qu'EndNote s'ouvre, il vous demandera de cocher une option. Choisissez celle intitulée **Do not integrate with EndNote Web at this time** et cliquez sur **Terminer**.
- 3. Cliquez sur **Create a new library**.
- 4. Nommez la bibliothèque et enregistrez le fichier sur le bureau.

### **Attention**

Si vous développez votre propre bibliothèque de références EndNote à partir d'un poste de la Bibliothèque de l'Université Laval, vous devrez l'enregistrer sur votre clé USB.

EndNote crée un fichier et un répertoire indissociables: **.enl** et **.data** . Si vous voulez copier ou déplacer votre bibliothèque EndNote, n'oubliez pas de les déplacer en même temps!

#### <span id="page-5-2"></span>**2- Importer des références du catalogue de la Bibliothèque de l'Université Laval**

L'importation de références provenant des documents de la Bibliothèque se fait à partir de l'interface de recherche d'EndNote. Celle-ci réalise elle-même la recherche de documents à la Bibliothèque quoiqu'avec des fonctions de recherche plus limitées.

L'icône **Online Search Mode** vous permet de sélectionner vous-même certaines références à intégrer à votre bibliothèque et l'icône **Intergrated Library**  Searching Mode **Contracteurse de la contracte d'intégrer** automatiquement toutes les références trouvées par le moteur de recherche dans votre bibliothèque.

- 1. Dans la barre de fonctions, cliquez sur l'icône **Online Search Mode** sélectionnez **U Laval.** S'il n'est pas dans la liste à gauche de l'écran, cliquez sur **more….** Sélectionnez **U Laval** et cliquez sur **Choose**.
- 2. Dans le panneau de recherche du haut de l'écran, assurez-vous que **Author** est bien le critère sélectionné dans la première liste déroulante.
- 3. Tapez **Varley John** dans le champ situé à droite de **Author** et cliquez sur **Search**.

### **Attention**

Mieux vaut éviter les accents.

- 4. Confirmez votre recherche en cliquant sur **OK**.
- 5. Sélectionnez 2 ou 3 références en appuyant sur la touche **Ctrl** et les références choisies.
- 6. Dans le menu **References**, cliquez sur **Copy References To** et sélectionnez votre bibliothèque EndNote présente dans la liste. Si elle n'est pas là, cliquez sur **Choose Library…** et ouvrez votre bibliothèque que vous avez normalement enregistrée sur le bureau.
- 7. Retournez dans votre bibliothèque en cliquant sur l'icône **Local Library Mode** . Vos choix de références s'y trouvent.

8. Vérifiez ensuite chacune des références pour vous assurer que les informations ont été transférées dans les champs appropriés (dans l'onglet **Reference** du panneau situé à droite de l'écran).

#### <span id="page-7-0"></span>**3- Importer des références provenant de bases de données**

Il existe deux types d'importation dans les bases de données :

- Importation directe (sans filtre)
- Importation indirecte (avec filtre)

Le filtre d'importation établit une correspondance entre l'information contenue dans la référence et les champs d'EndNote.

La plupart du temps, la base de données possède une procédure d'importation directe vers des logiciels tels qu'EndNote. Les cas de procédure indirecte sont plus rares, mais la Bibliothèque fournit des informations supplémentaires à ce propos : [http://www.bibl.ulaval.ca/aide-a-la-recherche/logiciel-endnote/importation-de-bases](http://www.bibl.ulaval.ca/aide-a-la-recherche/logiciel-endnote/importation-de-bases-de-donnees-cas-particuliers)[de-donnees-cas-particuliers](http://www.bibl.ulaval.ca/aide-a-la-recherche/logiciel-endnote/importation-de-bases-de-donnees-cas-particuliers)

#### **. Importation directe à partir de Francis (Plateforme Proquest) sans filtre**

- 1. Ouvrez **Internet Explorer**.
- 2. Sur le site de la Bibliothèque de l'Université Laval [\(http://www.bibl.ulaval.ca/web/bibliotheque/accueil\)](http://www.bibl.ulaval.ca/web/bibliotheque/accueil), cliquez sur l'onglet **Bases de données (articles)** et ensuite sur le lien **[Accédez](http://www.bibl.ulaval.ca/bases_de_donnees_listes#base) aux listes des bases de [données](http://www.bibl.ulaval.ca/bases_de_donnees_listes#base)**.
- 3. Cliquez sur **F > Francis**.
- 4. Dans le champ de recherche, tapez **Forest** et cliquez sur la loupe.
- 5. Cochez 2 ou 3 références de votre choix, survolez **Exporter / Enregistrer** et cliquez sur **EndNote, Reference Manager or Procite**.
- 6. Cliquez sur **Continuer**.

Le fichier se télécharge sur votre poste. Notez que la procédure suivante peut varier d'un navigateur à l'autre.

- 7. Avec le navigateur Internet Explorer, ouvrez le dossier **Téléchargements** sur votre poste de travail.
- 8. Effectuez un clic droit sur le fichier **proquestDocuments-***date du jour* et cliquez sur **Ouvrir avec**.
- 9. Choisissez ensuite le programme **EndNote** et vos références s'importeront automatiquement dans votre bibliothèque.

La procédure est à peu près similaire avec le navigateur Chrome. Pour FireFox, la fenêtre de téléchargement indique tout de suite la possibilité d'ouvrir le fichier avec le programme désiré.

10.Assurez-vous que l'icône Local Library Mode in est bien activée. Vos références s'y trouvent.

11.Vérifiez ensuite chacune des références pour vous assurer que les informations ont été transférées dans les champs appropriés (dans l'onglet **Reference** du panneau situé à droite de l'écran).

#### **. Importation indirecte à partir de Cochrane avec filtre**

- 1. Sur le site de la Bibliothèque de l'Université Laval [\(http://www.bibl.ulaval.ca/web/bibliotheque/accueil\)](http://www.bibl.ulaval.ca/web/bibliotheque/accueil), cliquez sur l'onglet **Bases de données (articles)** et ensuite sur le lien **[Accédez](http://www.bibl.ulaval.ca/bases_de_donnees_listes#base) aux listes des bases de [données](http://www.bibl.ulaval.ca/bases_de_donnees_listes#base)**.
- 2. Cliquez sur **C > Cochrane Library.**
- 3. Dans le champ de recherche, tapez **heart** et cliquez sur **Go**.
- 4. Cochez 2 ou 3 références de votre choix.
- 5. Cliquez sur le bouton **Export Selected Citations** en bas de la liste de références.
- 6. Sélectionnez le type d'informations désiré (**Citation** ou **Abstract and Citation**), ainsi que le poste de travail utilisé (**PC, MacIntosh, Unix ou Linux**).
- 7. Cliquez sur le bouton **Export Citation**.
- 8. Dans la fenêtre **Téléchargement** :
	- a. Cliquez sur le bouton **Enregistrer**.
	- b. Nommez votre fichier. Prenez note de l'emplacement (répertoire, sousrépertoire) où vous sauvegardez le fichier sur votre poste de travail afin de pouvoir le récupérer facilement.
	- c. Une fois l'enregistrement terminé, fermez la fenêtre de téléchargement s'il y a lieu.
- 9. Dans Endnote, sélectionnez le menu **File > Import > File…**.
- 10.Cliquez sur le bouton **Choose...** de l'intitulé **Import File:** et sélectionnez le fichier de données que vous avez enregistré suite à votre recherche dans la base Cochrane Library (p. ex. cochrane.txt).
- 11.Dans le menu déroulant de l'intitulé **Import Option**, sélectionnez, s'il y apparaît, le filtre d'importation correspondant à la base de données Cochrane Library (Wiley). S'il n'apparaît pas dans la liste, sélectionnez **Other Filters...** La fenêtre **Choose An Import Filter** s'ouvre. Sélectionnez le filtre approprié Cochrane Library (Wiley), et cliquez sur **Choose**.
- 12.Aux intitulés **Duplicates** et **Text Translation**, sélectionnez **Import All** et **No Translation**.
- 13.Cliquez enfin sur le bouton **Import**.
- 14.Vérifiez ensuite chacune des références pour vous assurer que les informations ont été transférées dans les champs appropriés (dans l'onglet **Reference** du panneau situé à droite de l'écran).

La procédure est à peu près similaire avec le navigateur Chrome sauf que vous ne pouvez pas nommer vous-même le fichier téléchargé. Pour FireFox, la fenêtre de téléchargement indique tout de suite la possibilité d'ouvrir le fichier avec le programme désiré. En prenant ce chemin, EndNote s'ouvre avec la fenêtre **Choose An Import Filter**. Vous devez simplement choisir le filtre d'importation de **Cochrane Library (Wiley)**.

#### <span id="page-10-0"></span>**4- Saisir manuellement des références**

La saisie manuelle d'une référence est nécessaire :

- Lorsque le filtre d'importation et le fichier de connexion de la base de données n'existent pas.
- Lorsque vous voulez créer une référence très détaillée.

Voici la procédure pour créer une référence :

1. Cliquez sur l'icône **New Reference** .

- 2. Choisssez un type de référence (Journal Article, Book, Report, etc.), à partir du menu déroulant **Reference Type**.
- 3. Saisissez l'information, d'un document que vous avez en main, dans les champs selon les règles d'écriture (voir Annexe 1).
- 4. Fermez le formulaire de saisie en cliquant sur le **X** de femeture du formulaire.
- 5. Cliquez sur **Yes** pour enregistrer la référence.

#### <span id="page-11-0"></span>**5- Ajouter un PDF**

#### **. Ajouter un PDF à une référence**

Pour ajouter un PDF dont vous possédez une copie, réalisez la procédure suivante :

- 1. Sur le site de la Bibliothèque de l'Université Laval, [http://www.bibl.ulaval.ca/,](http://www.bibl.ulaval.ca/) survolez le lien Aide à la recherche et cliquez sur **Logiciel de gestion de références bibliographiques (EndNote)**.
- 2. Cliquez sur **Guides détaillés**.
- 3. Choisissez un guide et téléchargez-le sur votre poste.

Avec Internet Explorer, il faut utiliser **Enregistrer sous** dans le menu **Page**. Pour Chrome, il faut **Enregistrer la page sous** à partir de l'icône clé à mollette . La procédure pour FireFox est plus nébuleuse. Privilégiez les autres navigateurs.

- 4. Dans EndNote, sélectionnez une de vos références.
- 5. Cliquez sur le trombone dans le panneau à droite de l'écran.
- 6. Dans la fenêtre **Select a file to link to the reference,** sélectionnez le document PDF que vous avez enregistré, puis cliquez sur **Ouvrir**.
- 7. Cliquez sur n'importe quelle autre référence pour appliquer le changement.
- 8. Cliquez sur **Yes** pour enregistrer la référence.

Un petit trombone apparait dans la notice où le document PDF a été inséré. Notez que vous pouvez visualiser le PDF dans l'onglet *Nom*.**PDF** sans nécessairement devoir ouvrir le fichier (si vous ne voyez pas l'onglet, cliquez sur la flèche ).

#### <span id="page-12-0"></span>**6- Visualiser et modifier les références**

#### **. Visualiser une référence**

Pour visualiser les références, vous devez sélectionner la référence dans la fenêtre de consultation pour la voir apparaître dans le panneau à droite de l'écran (onglet **Preview**).

#### **. Modifier une référence**

Pour modifier une référence, réalisez la procédure suivante :

- 1. Sélectionnez une des références que vous avez enregistrées précédemment dans votre bibliothèque.
- 2. Ajoutez un auteur à la référence dans le formulaire de saisie du panneau de droite de l'écran.
- 3. Pour appliquer le changement, sélectionnez une autre référence.
- 4. Cliquez sur **Yes** pour enregistrer la référence.
- 5. Constatez le changement dans votre bibliothèque.

#### **. Supprimer une référence**

Pour supprimer une référence, réalisez la procédure suivante :

- 1. Sélectionnez une référence de votre choix de votre bibliothèque.
- 2. Tapez sur la touche **Suppr** de votre clavier.

#### **. Changer de style bibliographique**

Pour insérer une référence dans un texte ou réaliser une bibliographie, les références peuvent avoir des mises en forme variées selon les exigences du domaine. C'est le style bibliographique choisi qui détermine cette mise en forme.

Au fil du temps, les styles bibliographiques les plus utilisés sont devenus la norme de leur domaine. Par exemple, le style APA a été développé par l'American Psychological Association et est utilisé dans le domaine des sciences sociales.

Lorsque l'utilisateur choisit un style bibliographique, celui-ci s'applique à l'ensemble des références de la bibliothèque. Par conséquent, une bibliographie créée à partir d'EndNote et exportée dans un document MS Word sera représentée par un seul style.

Pour sélectionner un style bibliographique, réalisez la procédure suivante :

- 1. Ouvrez la liste déroulante Annotated **V** située sous la barre des menus, cliquez sur **Select Another Style** et sélectionnez le style **Vancouver**.
- 2. Cliquez sur le bouton **Choose**.
- 3. Sélectionnez une référence et notez dans l'onglet **Preview** le changement de mise en forme.
- 4. Répétez la procédure avec un autre style pour observer à nouveau les changements.

Il est possible de modifier un style bibliographique s'il ne répond pas parfaitement à vos exigences.

- 1. Cliquez sur le menu **Edit**.
- 2. Sélectionnez **Output Styles** et **Edit APA 6th.**

Sans entrer dans les détails de l'édition d'un style, vous pouvez quand même noter les différents paramètres éditables de votre style dans la liste, à gauche de la fenêtre.

#### <span id="page-14-0"></span>**7- Gérer ses références en créant des groupes**

- 1. Cliquez avec la touche droite de la souris sur le mot **My Groups**, à gauche de l'écran.
- 2. Dans le menu contextuel qui apparaît, sélectionnez **Create Group**.
- 3. Dans le champ qui s'ajoute, indiquez le titre d'un cours que vous suivez actuellement et tapez sur la touche **Entrée** de votre clavier.
- 4. Cliquez sur **All References**.
- 5. Sélectionnez une référence de votre choix et glissez-la dans votre nouveau groupe.

Vous pouvez créer autant de groupes que vous le souhaitez et y glisser les références de votre bibliothèque.

#### <span id="page-15-0"></span>**8- Insérer des références dans un document**

La fonction **CWYW** (Cite While You Write) permet d'insérer des références d'EndNote dans un document Word. Par défaut, la référence d'une citation et la bibliographie sont mises en forme automatiquement selon le style que vous avez préalablement choisi.

#### **. La référence est placée directement dans le texte**

Pour générer une référence, EndNote et Word doivent être tous deux ouverts sur votre poste de travail :

- 1. Dans Word, rédigez quelques lignes et positionnez le curseur à l'endroit où la référence doit être insérée.
- 2. Dans EndNote, sélectionnez une référence.
- 3. Dans le menu **Tools**, cliquez sur **Cite While You Write** et **Insert Selected Citation(s)**.

Remarquez l'insertion automatique de la citation de même que la référence en fin de document en vue de votre bibliographie.

Il est important de vérifier dans MS Word si le style bibliographique est celui que vous souhaitez réellement.

- 4. Cliquez sur l'onglet **EndNote** de MS Word.
- 5. Dans la liste déroulante de **Style**, sélectionnez le style **APA 6th**. S'il n'est pas dans la liste, cliquez sur **Browse…**, sélectionnez-le et cliquez sur **OK**.

### **Note**

Il est possible de mettre à jour une référence dans Word ou de la modifier. Consulter le Guide d'utilisation sur le site de la Bibliothèque pour connaître la procédure.

#### <span id="page-16-0"></span>**9- Créer une bibliographie**

#### **. Bibliographie automatique**

Lorsque vous utilisez la fonction **CWYW**, une bibliographie est générée automatiquement à la fin d'un document et est mise à jour au fur et à mesure que vous insérez des références dans votre texte Word. C'est ce que vous aurez déjà constaté à la section 8 de ce tutoriel.

#### **. Bibliographie indépendante**

Cette bibliographie est générée dans un nouveau document.

- 1. Dans EndNote, sélectionnez l'ensemble des références de votre bibliothèque en cliquant sur le menu **Edit,** puis **Select All**.
- 2. Sélectionnez un style bibliographique au choix.
- 3. Cliquez sur : **Edit > Copy Formatted**
- 4. Dans MS Word, insérez les références dans votre nouveau document avec la fonction **Coller**. Il est aussi possible de la copier à la fin d'un document de travail.

C'est ici que se termine ce tutoriel. Si vous avez des problèmes ou des questions, cliquez sur EndNote Soutien à la page suivante : [http://www.bibl.ulaval.ca/aide-a-la](http://www.bibl.ulaval.ca/aide-a-la-recherche/logiciel-endnote)[recherche/logiciel-endnote.](http://www.bibl.ulaval.ca/aide-a-la-recherche/logiciel-endnote) Un employé de la Bibliothèque vous répondra dans les plus brefs délais.

### **Bonne route avec EndNote!**

## **Annexe 1**

#### <span id="page-17-0"></span>**Quelques règles d'écriture de certains champs bibliographiques**

Les champs ci-dessous sont présentés à titre indicatif seulement et ne doivent pas nécessairement tous se retrouver à l'intérieur d'une même citation.

#### **Auteur (Author)**

- Inscrivez un auteur par ligne.
- Inscrivez le prénom et le nom.
- Si vous choisissez d'inscrire les initiales plutôt que le prénom en entier, assurezvous d'ajouter un espace ou un point entre chaque lettre (ex. J. O. Fisher, J O Fisher).
- Si l'ouvrage possède plus de trois auteurs, inscrivez-les. EndNote ajoutera la mention et al. ou et autres en fonction du style bibliographique choisi.
- Si l'ouvrage possède plus de trois auteurs, mais seulement un ou deux sont connus, inscrivez le nom de ceux qui sont connus ainsi que la mention et al. ou et autres suivie d'une virgule. Chaque élément doit être inscrit sur une ligne différente.
- Si le nom de l'auteur est inconnu, laissez ce champ vide.
- Lorsque l'auteur est une collectivité, inscrivez le nom et ajoutez une virgule à la fin. Assurez-vous toutefois qu'il n'y ait pas de virgule qui apparaît à l'intérieur du nom**.**
- Ce champ est associé à une liste des termes. Lorsque le nom de l'auteur ne se retrouve pas dans une autre référence, celui-ci apparaît en rouge. Une fois la liste des termes mise à jour, le nom de l'auteur apparaîtra en noir. Pour plus

#### Annexe 1 – Règles d'écriture

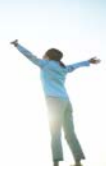

d'information, consultez la section Liste des termes du Guide d'utilisateur sur le site de la Bibliothèque.

#### **Année (Year)**

• Utilisez le format à quatre chiffres (ex. 2002).

#### **Titre (Titles)**

- Inscrivez le titre sans ajouter de ponctuation finale. Insérez les majuscules appropriées.
- N'insérez pas de retour de chariot (commande Enter du clavier) à l'intérieur du titre.

#### **Pages**

• Vous pouvez inscrire le nombre de pages de façon complète ou abrégée (ex. 1442-9 ou 1442-1449). Cependant, n'insérez pas de virgule pour les pages qui comportent des milliers.

#### **Édition (Edition)**

• EndNote ne modifie pas le texte inscrit dans ce champ. Assurez-vous d'inscrire l'information selon la forme qui devra apparaître dans la bibliographie (ex.  $2^e$ ). N'indiquez pas la mention d'édition.

#### **Maison d'édition (Publisher)**

• Inscrivez le nom de la maison d'édition tel qu'il devra apparaître dans la bibliographie.

*Pour en savoir plus sur les règles d'écriture, consulter le Guide d'utilisation EndNote sur le site de la Bibliothèque.*